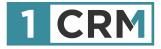

# **1CRM OUTLOOK EXTENSION**

### A Guide to Installing and Using the Optional Outlook Extension for 1CRM as an Outlook Add-in

| TORM System ENT-6.5.0 + 10                                      | RM Corp. Public Dama (SOU | )                                    | Q, Search -                            | C Webnesday Janu                           | ery 24, 2018                             |                                                                              | () admin                                   |
|-----------------------------------------------------------------|---------------------------|--------------------------------------|----------------------------------------|--------------------------------------------|------------------------------------------|------------------------------------------------------------------------------|--------------------------------------------|
| Today's Activitie                                               | • 5#*                     | s & Marketing                        | Order Management                       | Project Management                         | Customer Service                         | Reports & Settings                                                           |                                            |
| 📧 🖷 Home Dat                                                    | hboard                    |                                      |                                        |                                            |                                          |                                                                              | 0 × 6                                      |
| 🖂 Calendar                                                      |                           |                                      |                                        | 8: Opportunities Funnel Chart              | 0 2                                      | R My Contacts                                                                | 0000                                       |
| Day Week                                                        | Manth Tear                |                                      |                                        | Pipeline total is \$                       | 5,145.00K                                | @ Create                                                                     | Page 1 2 3 ¥                               |
| <                                                               | January 2018              | •                                    | G Gelect Date -                        |                                            | Prospecting<br>Sat                       | Name ()                                                                      | Office Phone                               |
| BL Activities + B MR                                            | •                         | B Calls B S                          | Avertings & Tasks More (1) +           | 365                                        | Needs Analysis                           | Amber Alsup     Chasity Aranda                                               | % +1 (835) 146-7680<br>% +1 (791) 912-3672 |
| Week Mon                                                        | Tue                       |                                      | hu Pi                                  | 400 - 470                                  | Value Proposition  3d. Decision Makers   | O Brittney Dessey                                                            | % +1 (280) 022-2283                        |
|                                                                 | 2                         | э                                    | 4 5                                    | 415 - 295                                  | Perception Analysis Proposal/Price Quete | Randal Botsford                                                              | % +1 (488) 406-8146                        |
| 12:26                                                           |                           | 10                                   | 11 12                                  | 500 - 400                                  | Negotiation/Review                       | Brandie Boyster                                                              | 5 +1 (351) 551-2411                        |
|                                                                 | 16                        | 17                                   | 18 19                                  | 690                                        | Closed Won                               | III My Calls                                                                 | 0905                                       |
| 👔 Opportunities Funnel Chart 🛛 🗳 🖏                              |                           |                                      |                                        | Hover over a wedge                         |                                          | @ Create                                                                     | Page 1 2 3 ¥                               |
| Pipeline total is \$5,450.00K                                   | 23                        | 24                                   | 25 26                                  | Shows cumulative opportunity amounts by    | selected lead source for selected        | Clease Subject                                                               | Start Date                                 |
| 280 Qualification                                               |                           | 2 58-58 BQ<br>plove sale of Sales Me | 9-11 By 11-13<br>eting Kickelf Meeting | users.                                     |                                          | X West Coast Cord Call                                                       | Friday, 12:30                              |
| 585 Value Proposition                                           | Pa 1                      | placement<br>indows                  | 10.30-14.30                            |                                            | Last run: 7 minutes ago                  | O X Left a message                                                           | 2018-01-31, 00:00                          |
| 625 - 660 Etc. Decision Makers<br>626 - 660 Perception Analysis |                           |                                      | West Coast: Conf<br>Call               | My Quotes                                  | •                                        | 0 X Left a message                                                           | 2018-03-09,<br>09:30                       |
| 505 - 380 Proposal/Price Quote                                  | 30                        | 31                                   | 1 2                                    | @ Create                                   | Page 1 2 3 V                             | 0 X Get More information                                                     |                                            |
| 610 - 345 Awating Paperwork                                     |                           |                                      |                                        | Quete # Shipping Account                   | Amount Valid Until Diage                 | the proposed deal                                                            | 10:45                                      |
| Hover over a wedge for details.                                 |                           | it a message                         |                                        |                                            | 49.38 2017-05-03 (NUVERED                | X Discuss Review Proce                                                       | 12:45 2018-03-13,                          |
| Shows cumulative opportunity amounts by                         |                           |                                      |                                        | © 2018-40 CEE \$ 1,6<br>Endowments         | 95.00 2018-11-10 ON HOLD                 | Macworld                                                                     | 0 13                                       |
| selected lead source for selected users.                        | ails                      |                                      | 0 C C C                                | LTD 2                                      |                                          | iOS 11.3: Power management, bette                                            | A BR men                                   |
| Last run: 53 minutes ago                                        |                           |                                      | Page 1 2 3 V                           | Ø 2818–39 D Gifted Holdings \$ 3,1<br>AG 2 | 68.54 2018-10-10 OMPT                    | Animoji, and more                                                            | d view                                     |
| E My Quotes O Q C C                                             |                           | Contact<br>91 Adelaide Charatte      | Date 0<br>2018-01-05.                  | 2018-38 DJBC Banking Inc \$4,6             | 82.24 2018-12-25 ORAFT                   | Warning: If you turn off iCloud Phot<br>iCls, you may unintentionally delete |                                            |
|                                                                 |                           | All Adeade Charese                   | 16:00                                  |                                            | 73.94 2018-01-10 (DELWENCO)              | images<br>5 ways HomePod will beat Amazon                                    | Este and                                   |
| Quote # Shipping Amount Valo                                    |                           | R Alana Newby                        | 2017-12-27, 16:00                      | Investment Bank<br>F S B 2                 |                                          | Google Home (and 5 ways it won't)                                            | () VIEW                                    |
| 0 2017-44 C RIVIERA \$ 1,320.42 05/<br>HOTELS 2                 |                           | R1 Greg Sund                         | 2017-12-17,                            |                                            |                                          | Pixelmator Pro 1.0 Whirlwind review<br>affordable alternative for pro Photo- |                                            |
| O 2017-38 ℃ Income \$1,910.16 11/                               |                           | R1 Edmond Solari                     | 16:00 2017-12-16.                      | Cases by Status by User                    | 0 2                                      | Boltdo SN30 Pro review: A Super N                                            | intendo- a view                            |
| Free<br>Investing LP                                            |                           |                                      | 1000                                   | Cases hy Status hy Li                      | ser - Total: 20                          | inspired controller for the PC                                               |                                            |
| 2                                                               |                           |                                      |                                        |                                            |                                          |                                                                              |                                            |
| 2017-40      White Cross \$8,076.74 19/<br>Co 2                 | 0                         |                                      |                                        |                                            |                                          |                                                                              |                                            |
| 0 2017-37S 1,697.23 11/                                         |                           |                                      |                                        |                                            |                                          |                                                                              |                                            |

## Background

One of the more important integrations for 1CRM is to integrate it with Outlook. For Outlook users it presents a new option for how to work between Outlook and 1CRM, allowing the user to perform more functions from within Outlook without going into the CRM as often.

This extension was created by the 1CRM partners for Germany, Austria and Switzerland, <u>visual4</u> <u>GmbH</u>. Simply install this extension module on your 1CRM instance, configure it, and then it can be added to Outlook as an Outlook Add-in.

If you're excited to get this capability working for your organization just keep reading, or <u>drop us a</u> line and we'll demonstrate what it can do for you! This optional extension to 1CRM is available at a cost of US\$55/user/annum, by emailing <u>sales@1crm.de</u>.

Version 1.0, October, 2021. This document is subject to change without notice.

#### Disclaimer

While every effort has been made to ensure the accuracy and completeness of information included in this document, no guarantee is given, or responsibility taken by 1CRM Systems Corp. for errors and omissions.

Copyright © 2004-2021 1CRM Systems Corp. 688 Falkland Road Victoria, British Columbia Canada V8S 4L5

#### www.1crm.com

1CRM, Lead Guerrilla and Customer Connection are trademarks of 1CRM Systems Corp

| Bac | kground2                                  |   |
|-----|-------------------------------------------|---|
| 1.0 | Installing the 1CRM Outlook Extension4    | • |
| 2.0 | Configuring the Extension9                | ) |
|     | 2.1 Enter the License Key9                | ) |
|     | 2.2 Activate the Extension for Each User9 | ) |
| 3.0 | Configuring the Add-in11                  |   |
|     | 3.1 Install Add-in: Outlook Online11      |   |
|     | 3.2 Activating the 1CRM Outlook Sidebar15 | , |
| 4.0 | Using the 1CRM Outlook Add-in17           | , |
|     | 4.1 Basic Usage                           | , |
|     | 4.2 Additional Modules20                  | ) |
|     | 4.3 Outlook for Windows, Native App21     |   |
|     | 4.4 Search22                              |   |

## **1.0 Installing the 1CRM Outlook Extension**

After ordering the 1CRM Outlook Extension you will have received an email with the license key. These instructions below will explain where to enter this license key and how to establish the connection between 1CRM and Outlook.

*Note:* If you need to order a license key for the 1CRM Outlook Extension, or to get the Outlook Extension Module itself, please contact <u>sales@1crm.de</u>. The cost of the extension is US\$55/user/ annum.

**Note:** You will need to be using an Outlook email account which uses Exchange server not IMAP to use this extension. An Office 365 account should suffice. Your 1CRM system must also be accessible by **https:** SSL secure access. You will need an edition of 1CRM with the API - so Professional or Enterprise Edition. And the API will need to be enabled in Administration.

While logged in as a 1CRM user with Administration privileges, upload the 1CRM Outlook Extension Module .zip file using the *Upgrades & Customization* option within Administration. The following 9 figures detail the steps of the process:

| Shortcuts                | Upload New Package                       |                         |                           |             |             |                     |
|--------------------------|------------------------------------------|-------------------------|---------------------------|-------------|-------------|---------------------|
| Upgrades & Customization | Choose File no file selected             | ⊘ Upload                |                           |             |             |                     |
| Create Personality Pack  | Choose a Holiday or Language Pack, Custo | om Module, Upgrade Pack | or Personality Pack to up | load        |             |                     |
|                          |                                          |                         |                           |             |             |                     |
|                          |                                          |                         |                           |             |             |                     |
|                          | Uploaded Packages                        | Туре                    | Version                   | Published P | ublisher    | Action              |
|                          | Name                                     | Туре                    | Version                   | Published P | ublisher    | Action              |
|                          |                                          | Туре                    | Version                   |             | Published P | Published Publisher |

Step 1: Navigate to the Upgrades & Customization Screen in Admin, Then Click on Choose File

| UF | GRADES & CU              | STOMIZATION 🐟                            | 0                     | and the second second s | 0         | 2         |        |  |
|----|--------------------------|------------------------------------------|-----------------------|----------------------------------------------------------------------------------------------------|-----------|-----------|--------|--|
|    |                          | Upload New Package                       |                       |                                                                                                    |           |           |        |  |
| ≡  | Upgrades & Customization | Choose File outlook_1.8.6.12-1084        | .zip ⊘ Upload         |                                                                                                    |           |           |        |  |
| ≡  | Create Personality Pack  | Choose a Holiday or Language Pack, Custo | m Module, Upgrade Pac | k or Personality Pack to up                                                                                                    | load      |           |        |  |
|    |                          |                                          |                       |                                                                                                    |           |           | - 6    |  |
|    |                          | Name                                     | Туре                  | Version                                                                                                    | Published | Publisher | Action |  |
|    |                          | Installed Packages                       |                       |                                                                                                    |           |           |        |  |
|    |                          | Name                                     | Туре                  | Version                                                                                                    | Inst      | alled     | Action |  |
|    |                          |                                          |                       |                                                                                                    |           |           |        |  |

Step 2: Select the Outlook .zip File Provided and Click on Upload

|                                                     |                                                    |                                | Package uploaded su      | uccessfully             |                           |                             |
|-----------------------------------------------------|----------------------------------------------------|--------------------------------|--------------------------|-------------------------|---------------------------|-----------------------------|
| Upgrades & Customization<br>Create Personality Pack | Upload New Package<br>Choose File no file selected | ⊘ Upload                       |                          |                         |                           |                             |
|                                                     | Choose a Holiday or Language Pack,                 | Custom Module, Upgrade Pack or | Personality Pack to upl  | oad                     |                           |                             |
|                                                     | Uploaded Packages                                  | Туре                           | Version                  | Published               | Publisher                 | Action                      |
|                                                     |                                                    |                                | Version<br>1.8.6.12-1084 | Published<br>2021-08-02 | Publisher<br>visual4 GmbH | Action<br>install<br>Delete |

Step 3: Wait to See the Extension Listed as Above, Then Click on Install

|   |                          | STOMIZATION PREPARING PA                                     | CKAGE INSTALLATIONE. **                                                            |  |  |  |  |  |
|---|--------------------------|--------------------------------------------------------------|------------------------------------------------------------------------------------|--|--|--|--|--|
|   |                          |                                                              |                                                                                    |  |  |  |  |  |
| = | Upgrades & Customization | Step 1: Unzip the Package                                    |                                                                                    |  |  |  |  |  |
|   |                          | Package successfully unzipped.                               |                                                                                    |  |  |  |  |  |
|   | Create Personality Pack  |                                                              |                                                                                    |  |  |  |  |  |
|   |                          | Step 2: Check System Configuration                           |                                                                                    |  |  |  |  |  |
|   |                          | This step completed with warnings.                           |                                                                                    |  |  |  |  |  |
|   |                          | One or more configuration issues were found. Installation ma | ay proceed, but system functionality could be limited.                             |  |  |  |  |  |
|   |                          | PHP Version                                                  | OK (ver 7.3.29)                                                                    |  |  |  |  |  |
|   |                          | MySQL Client Library                                         | OK                                                                                 |  |  |  |  |  |
|   |                          | XML Parsing                                                  | ОК                                                                                 |  |  |  |  |  |
|   |                          | cURL Module                                                  | ОК                                                                                 |  |  |  |  |  |
|   |                          | Multibyte String Support                                     | ОК                                                                                 |  |  |  |  |  |
|   |                          | ZLIB Compression Module                                      | ОК                                                                                 |  |  |  |  |  |
|   |                          | ZIP Archiving Module                                         | ок                                                                                 |  |  |  |  |  |
|   |                          | IMAP Module                                                  | ОК                                                                                 |  |  |  |  |  |
|   |                          | OpenSSL Module                                               | ок                                                                                 |  |  |  |  |  |
|   |                          | SOAP Module                                                  | ОК                                                                                 |  |  |  |  |  |
|   |                          | DOM Module                                                   | ОК                                                                                 |  |  |  |  |  |
|   |                          | GD Module                                                    | ОК                                                                                 |  |  |  |  |  |
|   |                          | Writable 1CRM Configuration File                             | ОК                                                                                 |  |  |  |  |  |
|   |                          | TLS Version 1.2 Supported                                    | OK (TLS 1.3)                                                                       |  |  |  |  |  |
|   |                          | PHP Memory Limit >= 200M                                     | OK (512M)                                                                          |  |  |  |  |  |
|   |                          | External memory cache (APC, Zend)                            | None detected; installing a memory cache can substantially<br>increase performance |  |  |  |  |  |
|   | and the second           | C Re-check ⊘ Proceed 🔞 Cancel                                |                                                                                    |  |  |  |  |  |
| - | and the second second    |                                                              |                                                                                    |  |  |  |  |  |

Step 4: Wait to See the Screen Above, Then Click on Proceed

#### 1CRM Outlook Extension and Add-in

| day's Activities  | P<br>Sales & Marketing | 17<br>Order Management           | Project Managem           | Customer Service           | SaaS Management             | O<br>Reports & Settings  | <b>()</b> =           | 26 Q            |
|-------------------|------------------------|----------------------------------|---------------------------|----------------------------|-----------------------------|--------------------------|-----------------------|-----------------|
| CRM               |                        |                                  |                           |                            |                             | Last Viewed              |                       |                 |
|                   |                        |                                  |                           |                            |                             |                          |                       |                 |
|                   |                        | ATION PREPA                      |                           | GE INSTAL                  | ATTRAC                      |                          |                       |                 |
|                   |                        |                                  |                           |                            | 100 m                       |                          |                       |                 |
| Shortcuta         | @ Proceed              | © Cancel                         |                           |                            | -                           |                          |                       |                 |
| Upgrades & Cust   | unication              | Inches the Backson               |                           |                            |                             |                          |                       |                 |
| Create Personalit |                        | Unzip the Package                |                           |                            |                             |                          |                       |                 |
|                   | Package Succ           | essfully unsigged.               |                           |                            |                             |                          |                       |                 |
|                   |                        |                                  |                           |                            |                             | -                        |                       |                 |
|                   | Step 2:                | Check System Configurat          | tion                      |                            |                             |                          |                       |                 |
|                   | No configura           | tion issues found.               |                           |                            |                             |                          |                       |                 |
|                   | PHP Version            |                                  | OKA                       | er 7.1.22)                 |                             |                          |                       |                 |
|                   | MySQL Clier            | nt Library                       | OK                        |                            |                             |                          |                       |                 |
|                   | XML Parsing            | 1                                | OK                        |                            |                             |                          |                       |                 |
|                   | cURL Modul             | *                                | OK                        |                            |                             |                          |                       |                 |
|                   | Multibyte St           | ring Support                     | OK                        |                            |                             |                          |                       |                 |
|                   | ZUB Compr              | ession Module                    | OK                        |                            |                             |                          |                       |                 |
|                   | ZIP Archivin           | 200000000000                     | OK                        |                            |                             |                          |                       |                 |
|                   | IMAP Modu              |                                  | OK                        |                            |                             |                          |                       |                 |
|                   | OpenSSL M              |                                  | OK                        |                            |                             |                          |                       |                 |
|                   | SOAP Modu              |                                  | OK                        |                            |                             |                          |                       |                 |
|                   | DOM Modu               |                                  | OK                        |                            |                             |                          |                       |                 |
|                   | GD Module              |                                  | OK                        |                            |                             |                          |                       |                 |
|                   |                        | RM Configuration File            | OK                        |                            |                             |                          |                       |                 |
|                   |                        | 1.2 Supported<br>y Limit >= 200M |                           | FLS 1.30                   |                             |                          |                       |                 |
|                   |                        |                                  |                           | 100Mg                      |                             |                          |                       |                 |
|                   | External me            | mory cache (APC, Zend)           | OKS                       | ipoJ                       | -                           | the second second second | the second second     |                 |
| -                 | Step 3.                | Check File Permissions           |                           |                            |                             |                          |                       |                 |
|                   | Al fierystem           | permissions satisfied.           |                           |                            |                             |                          |                       |                 |
|                   |                        | e is ready to be installed. Pl   | ease ensure that all user | s have logged off before a | roceeding, as access to the | system will be interrupt | ted and could lead to | unexpected data |
|                   | lass.                  |                                  |                           |                            |                             |                          |                       |                 |
|                   |                        | _                                |                           |                            |                             |                          |                       |                 |
|                   | @ Proceed              | O Cancel                         |                           |                            |                             |                          |                       |                 |

Step 5: Wait to See the Screen Above, Then Click on Proceed

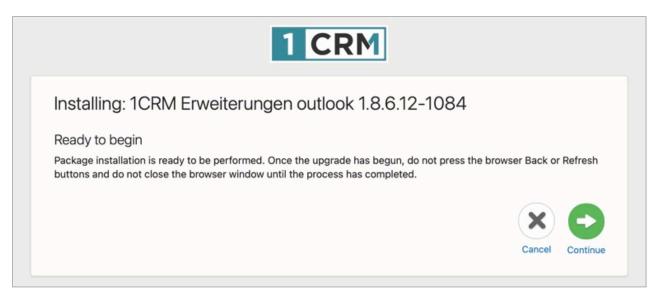

Step 6: Wait to See the Screen Above, Then Click on Continue

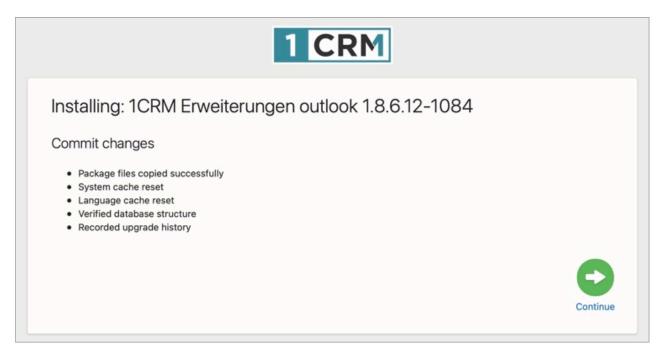

Step 7: Wait to See the Screen Above, Then Click on Continue

| 1 CRM                                                                                                    |                |
|----------------------------------------------------------------------------------------------------|----------------|
| Installing: 1CRM Erweiterungen outlook 1.8.6.12–1084<br>Final clean up<br>• Removed temporary files<br>• Restored system access for users |                |
|                                                                                                    | Finish Upgrade |

Step 8: Wait to See the Screen Above, Then Click on Continue

|                          | Upload New Package                      |                            |                            |           |           |        |
|--------------------------|-----------------------------------------|----------------------------|----------------------------|-----------|-----------|--------|
| Upgrades & Customization | Choose File no file selected            | ⊘ Upload                   |                            |           |           |        |
| Create Personality Pack  | Choose a Holiday or Language Pack, Cust | tom Module, Upgrade Pack o | r Personality Pack to uplo | ad        |           |        |
|                          |                                         |                            |                            |           |           |        |
|                          |                                         |                            |                            |           |           | -      |
|                          | Uploaded Packages<br>Name               | Туре                       | Version                    | Published | Publisher | Action |
|                          | Name                                    | Туре                       | Version                    | Published | Publisher | Action |
|                          |                                         | Туре                       | Version                    | Published | Publisher | Action |
|                          | Name                                    | Туре<br>Туре               | Version<br>Version         | Published |           | Action |

Step 9: Wait to See the Screen Above, Then the Installation Process is Complete

## **2.0 Configuring the Extension**

### 2.1 Enter the License Key

1. Within 1CRM Administration, navigate to the *System Settings* screen, and scroll down to the panel for *Office Addin Settings*.

Note: This panel was added when you installed the Outlook Extension in the section above.

| Office AddIn Settings      |                                                                                         |
|----------------------------|-----------------------------------------------------------------------------------------|
| Office Addin Serial Number | You can get a serial number to install the office AddIn from https://1crm-<br>system.de |
| Save Save                  |                                                                                         |

Office Addin Settings Panel on the System Settings Screen

2. After ordering the 1CRM Outlook Extension, you should have received an email with the 16-digit license key. Enter it in the field above marked *Office Addin Serial Number*, and click on *Save*.

## 2.2 Activate the Extension for Each User

- 1. When you ordered your license key for the 1CRM Outlook Extension, you will have specified how many users you wished to have on the license. In this next step you will activate the use of the 1CRM Outlook Extension for each of your 1CRM users to a limit of the number of users on your Outlook Extension license key.
- 2. For each user, navigate to the *My Account* screen, and the *Integrations* tab. Click on *Edit*, then scroll down to the bottom to find the *Office Integration* panel shown below:

| Office Integration |           |                 |                           |                                            |
|--------------------|-----------|-----------------|---------------------------|--------------------------------------------|
| Office AddIn Activ | 0         |                 | Office AddIn Manifest URL | Activate the AddIn to get the Manifest URL |
| Edit Duplicate     | 🖶 Print 🎽 | Personal Data 🗧 | 🔂 Change Password         |                                            |

Office Integration Panel on the My Account Screen, Integrations Tab

- 3. Click on the toggle button labelled Office Addin Activ, to turn it on then click on Save.
- 4. Scroll down to that panel again and copy the Manifest URL which will now be displayed:

| Office Integration                        |                                   |                                                      |
|-------------------------------------------|-----------------------------------|------------------------------------------------------|
| Office AddIn Activ                        | Office AddIn Manifest URL         | ☑ yujy.1crmcloud.com/officeAddIn/getManifest.php?u=1 |
| 🖊 Edit 🕒 Duplicate 🗬 Print 🎽 Personal Dat | ta <sup>¥</sup> ⊕ Change Password |                                                      |

Copy the Office Addin Manifest URL

5. You will need this URL in the next step, when you connect Outlook with 1CRM.

## **3.0 Configuring the Add-in**

### 3.1 Install Add-in: Outlook Online

1. In this section we will cover adding the 1CRM Outlook Add-in to the Outlook Online client, which you can reach at <a href="https://outlook.com">https://outlook.com</a>. Each user that plans to use the 1CRM Outlook Add-in will need to perform this process. A similar process can be performed for the native Outlook client application, documented in the next section.

**Note:** Adding the Outlook Add-in via the Outlook Online client will cause it to be available when using the native Outlook client app, and vice-versa - there is no need to do it twice.

- 2. Navigate to <a href="https://outlook.com">https://outlook.com</a>, then login using your Microsoft credentials, and select the Outlook application.
- 3. Within Outlook Online, open any email. Your screen should look approximately like this:

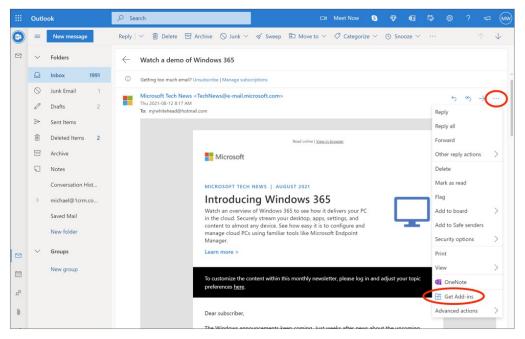

Outlook Online: Click on ... Then on Get Add-ins

4. The next screen is entitled *Add-ins for Outlook*:

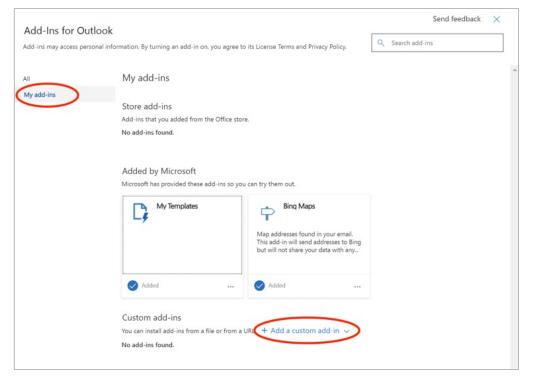

Add-ins for Outlook: Click on My add-ins Then on Add a custom add-in

5. Now, underneath the Add a custom add-in dropdown, choose Add from URL...:

| dd-Ins for Out | look                                                            |                                                                                                    | Send feedback 🛛 🗙 |
|----------------|-----------------------------------------------------------------|----------------------------------------------------------------------------------------------------|-------------------|
|                | onal information. By turning an add-in on, you agree            | to its License Terms and Privacy Policy.                                                                               | Q Search add-ins  |
| I              | My add-ins                                                      |                                                                                                    |                   |
| ly add-ins     |                                                                 |                                                                                                    |                   |
|                | Store add-ins                                                   |                                                                                                    |                   |
|                | Add-ins that you added from the Office st                       | ore.                                                                                                    |                   |
|                | No add-ins found.                                               |                                                                                                    |                   |
|                | Added by Microsoft<br>Microsoft has provided these add-ins so y | ou can try them out.                                                                                                   |                   |
|                | My Templates                                                    | Bing Maps                                                                                                    |                   |
|                |                                                                 | Map addresses found in your email.<br>This add-in will send addresses to Bing<br>but will not share your data with any |                   |
|                | Added                                                           | Added                                                                                                    |                   |
|                | 100 C                                                           |                                                                                                    |                   |
|                | Custom add-ins                                                  |                                                                                                    |                   |
|                | You can install add-ins from a file or from                     |                                                                                                    |                   |
|                |                                                                 |                                                                                                    |                   |

6. In this popup screen, enter the URL you copied and then click OK.

| Add-Ins for Outloo            | k                                                                 |                                                                                  | Send feedback 🛛 🗙 |
|-------------------------------|-------------------------------------------------------------------|----------------------------------------------------------------------------------|-------------------|
| Add-ins may access personal i | ins                                                               |                                                                                  |                   |
| All                           | Enter the URL of the add-in's manifes                             | t file:                                                                          | _                 |
| My add-ins                    | https://yujy.1crmcloud.com/officeAdd                              | lln/getManifest.php?u=1                                                          |                   |
|                               | OK Cancel                                                         |                                                                                  |                   |
|                               |                                                                   |                                                                                  | _                 |
|                               | Added by Misseer ft                                               |                                                                                  |                   |
|                               | Added by Microsoft<br>Microsoft has provided these add-ins so you | i can try them out.                                                              |                   |
|                               | My Templates                                                      | Bing Maps                                                                        |                   |
|                               | -7                                                                | Map addresses found in your email.                                               |                   |
|                               |                                                                   | This add-in will send addresses to Bing<br>but will not share your data with any |                   |
|                               |                                                                   |                                                                                  |                   |
|                               | Added                                                             | Added                                                                            |                   |
|                               | Custom add-ins                                                    |                                                                                  |                   |
|                               | You can install add-ins from a file or from a l                   | URL. + Add a custom add-in $ \sim $                                              |                   |
|                               | No add-ins found.                                                 |                                                                                  |                   |

7. Your next popup looks like this. Just click on Install

| Add-Ins for Outlo         | ook                                                                                                    |                                                                   |                                                                       |                                       |                 | Send feedback | × |
|---------------------------|----------------------------------------------------------------------------------------------------|-------------------------------------------------------------------|-----------------------------------------------------------------------|---------------------------------------|-----------------|---------------|---|
| Add-ins may access person | al information. By turning an ad                                                                                            | Warning                                                           |                                                                       |                                       | Q Search add-ir | 15            |   |
| All<br>My add-ins         | My add-ins<br>Store add-ins<br>Add-ins that you added<br>No add-ins found.<br>Added by Microsoo<br>Microsoft has provided t | data and send it<br>It hasn't been ve<br>you trust the so<br>Inst |                                                                       | ce.                                   |                 |               |   |
|                           | My Templar                                                                                                    |                                                                   | Map addresses foun<br>This add-in will send<br>but will not share you | d in your email.<br>addresses to Bing |                 |               |   |
|                           | Added Custom add-ins                                                                                                    |                                                                   | Added                                                                 |                                       |                 |               |   |

8. And now the 1CRM Add-in will be shown as installed:

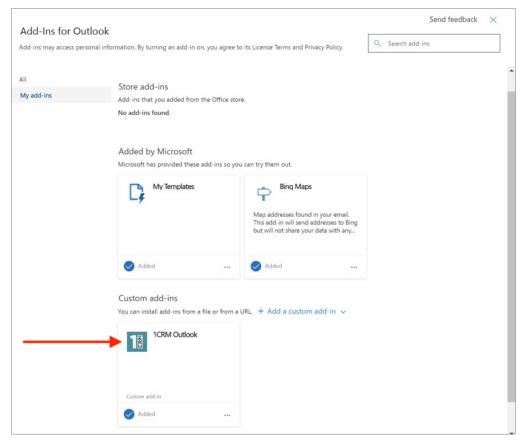

## 3.2 Activating the 1CRM Outlook Sidebar

1. The 1CRM Outlook Add-in is now available for you to use. To bring up the interface within Outlook Online, just open any email:

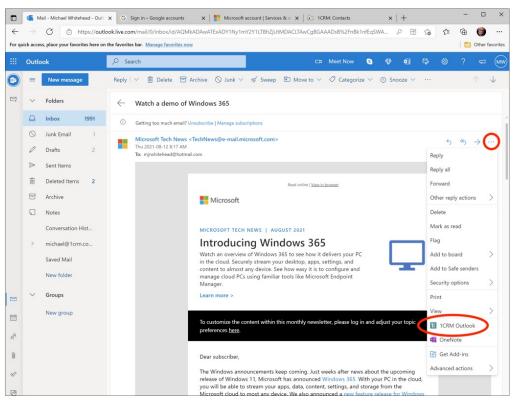

Now Click on ... Then on 1CRM Outlook

- 2. Now you see the Add-in but you will need to configure it before you can use it. First click on the gear icon shown in the figure below.
- 3. Next, as shown by the four arrows in the figure below, you will need to enter several values.
- 4. The first value is the URL of your 1CRM system's API. This will be your system's base URL, followed by /api.php. See an example in the figure below.
- 5. Next choose the Authentication type Username/Password.
- 6. The next value to be entered is your username used when logging in to 1CRM.
- 7. And then enter the password you use when logging in to 1CRM.
- 8. Finally click on Save.

|                | • N       | fail - Michael Whitehead - Out   | 🗴 🕝 Sign in – Google accounts 🛛 🗙   🏥 Microsoft account   Services & s 🛛 🗙   🖓 admin   1CRM: Users                                                     | ×   + - • ×                                                                                                    |
|----------------|-----------|----------------------------------|----------------------------------------------------------------------------------------------------|----------------------------------------------------------------------------------------------------|
| $\leftarrow$   |           | C https://out                    | look.live.com/mail/0/inbox/id/AQMkADAwATExADY1Ny1mY2Y1LTBhZjUtMDACLTAwCgBGAAADsB%2FnBk1nfEqSW                                                          | VA 🖉 🗄 🏠 🖆 🕼 …                                                                                                    |
| For q          | uick acce | ss, place your favorites here or | n the favorites bar. Manage favorites now                                                                                                    | Other favorites                                                                                                    |
|                | Outlo     | pok                              |                                                                                                    | 🗣 🖬 🖙 🍥 ? 🖘 (mw                                                                                                    |
| •              | =         | New message                      | Reply   Y 💼 Delete 🖻 Archive 🚫 Junk Y 🛷 Sweep … 🔿 🔶                                                                                                    | 16 1CRM Outlook ×                                                                                                    |
| 2              | $\sim$    | Folders                          | ← Watch a demo of Windows 365                                                                                                    |                                                                                                    |
|                |           | Inbox 1991                       | O Getting too much email? Unsubscribe   Manage subscriptions                                                                                           |                                                                                                    |
|                | 0         | Junk Email 1                     | Microsoft Tech News <technews@e-mail.microsoft.com> 5 ≪5 → ···</technews@e-mail.microsoft.com>                                                         | Add-In Settings                                                                                                    |
|                | 0         | Drafts 2                         | To: mjrwhitehead@hotmail.com                                                                                                    | Anmeldedaten ^                                                                                                    |
|                |           | Sent Items                       |                                                                                                    | https://yujy.1crmcloud.com/api.php                                                                                                    |
|                | Î         | Deleted Items 2                  | Read online   <u>View in browser</u>                                                                                                    | Authentication Type                                                                                                    |
|                |           | Archive                          | Microsoft                                                                                                    | Username/ Password ~                                                                                                    |
|                |           | Notes<br>Conversation Hist       | MICROSOFT TECH NEWS   AUGUST 2021                                                                                                    | To be able to sign in using username/ password,<br>'Basic Authentication' has to be enabled in 1CRM<br>Administration under 'API Settings'. |
|                | >         | michael@1crm.co                  | Introducing Windows 365                                                                                                    | admin                                                                                                    |
|                |           | Saved Mail                       | Watch an overview of Windows 365 to see how it delivers<br>your PC in the cloud. Securely stream your desktop, apps,                                   | admin                                                                                                    |
|                |           | New folder                       | settings, and content to almost any device. See how easy it is to configure and manage cloud PCs using familiar tools like Microsoft Endpoint Manager. | Modulauswahl ~                                                                                                    |
|                | $\sim$    | Groups                           | Learn more >                                                                                                    |                                                                                                    |
|                |           | New group                        | To customize the content within this monthly newsletter, please log in and adjust your<br>topic preferences <u>here</u> .                              | CTI Integration ~                                                                                                    |
| R <sup>R</sup> |           |                                  | Dear subscriber,                                                                                                    |                                                                                                    |

Entering the Configuration Settings for the 1CRM Outlook Add-in

9. You have now successfully added and activated the Outlook Add-in for 1CRM. Open an email from one of your CRM contacts. You should now see the information available in CRM in the sidebar. In order for 1CRM to recognize your contact, the email address in Outlook must match the email address stored in CRM.

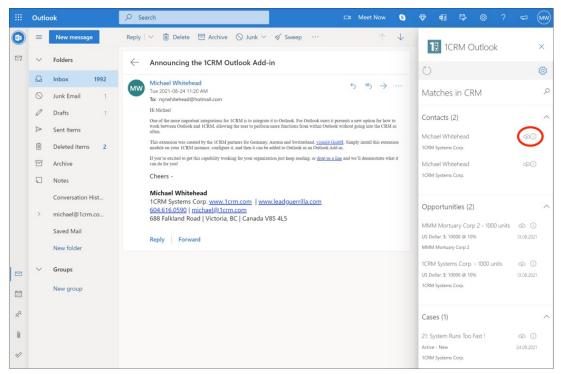

## 4.0 Using the 1CRM Outlook Add-in

## 4.1 Basic Usage

 The 1CRM Outlook Add-in is now available for you to use. To bring up the interface within Outlook Online, just open any email. You will notice that the Add-in shows any Contacts, Opportunities and Cases it finds in your linked 1CRM system, based on the email address of the email's sender. (We'll see shortly how to also show Quotes, Sales Orders and Projects.)

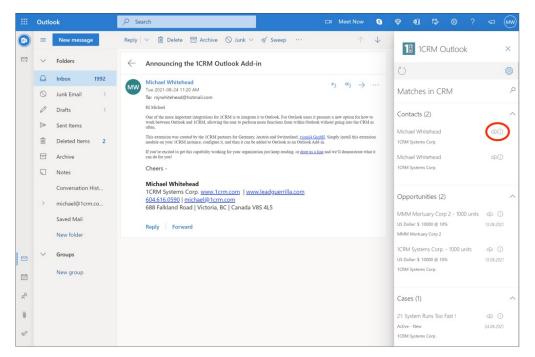

Now Click on ... Then on 1CRM Outlook

2. To the right of each Contact, Opportunity and Case shown, you will notice two icons - the *cloud* icon and an *info* icon, as highlighted in the figure above. Click on the *cloud* icon to upload information to your 1CRM system. This will upload the email to your 1CRM Inbox if it is not in your 1CRM system already, and will link the email to the Contact, Opportunity or Case - depending on which item's icon you click on.

**Note:** If you sync an email while in the Outlook Sent folder, it will be sync'ed into your user's Sent folder inside the CRM. This is a really handy feature, as it allows the Add-in to work for both Sent and Received emails.

In the figure below, we have just clicked on the *cloud* icon for the first opportunity. We see that the *cloud* icon becomes a checkmark, to indicate the upload has been performed, the link has been established between the Opportunity and the email, and between the Contact and the email.

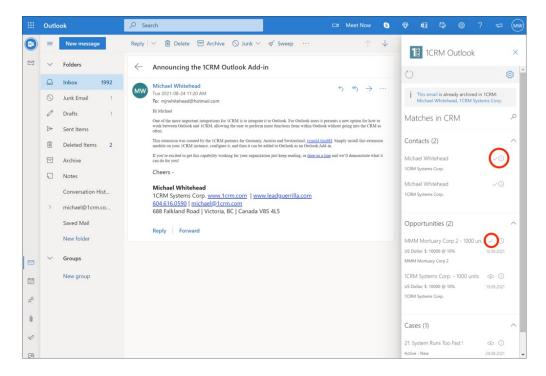

If we look in the CRM system, we see that indeed, this email is now linked in the history panel of the Opportunity.

| Θ                           | 4                   | \$                     | •                  | •                                                                                                    | 0              |                         |
|-----------------------------|---------------------|------------------------|--------------------|----------------------------------------------------------------------------------------------------|----------------|-------------------------|
| Today's Activities          | Sales & Marketing   | Order Management       | Project Management | Customer Service                                                                                                    |                | 24                      |
| 1 CRM                       |                     |                        |                    | -                                                                                                    | Las            | t Viewed 🕥 🖹 🛤 1 1 1    |
|                             |                     |                        |                    |                                                                                                    | A A            |                         |
| OPPORTUNITI                 | ES 109: MMM         | MORTUARY               |                    | \$* 0                                                                                                    |                |                         |
| ~ Shortcuts                 | Edit Dup            | icate) 👕 Delete) 😁 P   | rint 👻 🗘 Convert 👻 | 2                                                                                                    | Ser 1          | Show Forecast 🗧         |
| <b>Ω</b> Create Opportunity | 109 — MMM N         | Nortuary Corp 2 - 10   | 00 units 🟠         |                                                                                                    | 1 adm          | lin                     |
| ∩ Opportunities             |                     | y Corp 2 — Existing Bu |                    |                                                                                                    |                |                         |
| Database Import             |                     | 0                      |                    |                                                                                                    | Modifi         | ed: 6 2021-08-13, 13:56 |
|                             | Amount              | \$ 10,000.00           |                    | Currency                                                                                                    | Cus Dollar s   |                         |
|                             |                     |                        |                    | currency                                                                                                    | to 05 Donar. a |                         |
|                             | Expected Close Date | 2021-08-13             |                    | Lead Source                                                                                                    | Subscription   |                         |
|                             | Sales Stage         | Prospecting            |                    | Forecast Category                                                                                                    | Pipeline       |                         |
|                             | Probability         | 109                    |                    | Campaign                                                                                                    |                |                         |
|                             | Edit Dup            | icate 🔋 Delete 🛛 🖶 P   | rint 🎽 🗘 Convert 👻 |                                                                                                    |                | Show Forecast *         |
|                             |                     |                        |                    |                                                                                                    |                | • 0 8                   |
|                             | Compose Ema         | (III) Schedule Meeting |                    |                                                                                                    |                | No results              |
|                             |                     |                        |                    |                                                                                                    | at the second  |                         |
|                             | Create Note or      | Attachment) ( Archive  |                    |                                                                                                    |                | 1 result                |
|                             | Subject             | Si                     | atus Contact       | Related to                                                                                                    | Date 💿         |                         |
|                             | Announcin<br>Add-in | g the 1CRM Outlook Re  | eceived I Michael  |                                                                                                    |                | ago 🎗 admin             |
|                             | LEADS               | and and a state of the |                    | Management Customer Service Reports & Settings 24<br>Last Viewel () E M 1 1 1 1<br>Last Viewel () E M 1 1 1 1<br>Last Viewel () E M 1 1 1<br>Last Viewel () E M 1 1 1<br>Last Viewel () E M 1 1 1<br>Last Viewel () E M 1 1 1<br>Last Viewel () E M 1 1 1 1<br>Last Viewel () E M 1 1 1 1<br>Last Viewel () E M 1 1 1 1<br>Last Viewel () E M 1 1 1 1<br>Last Viewel () E M 1 1 1 1<br>Last Viewel () E M 1 1 1 1 1<br>Last Viewel () E M 1 1 1 1 1<br>Last Viewel () E M 1 1 1 1 1 1<br>Last Viewel () E M 1 1 1 1 1 1<br>Last Viewel () E M 1 1 1 1 1 1 1 1 1 1 1 1 1 1 1 1 1 1 |                |                         |
|                             | Create              | and the second         |                    | The first                                                                                                    |                | No results              |
|                             | / Create            | and the second         |                    | 1. / C                                                                                                    |                | No results              |

And we also see below that the email has been synced into the CRM, and the email shows its link to the Opportunity.

| O<br>Today's Activities | ✤<br>Sales & Marketing       | ✓ Order Management        | Project Management                     | Customer Service       | C<br>Reports & Settings | <b>Q</b> 4) =                            | ™<br>24 Q         |  |
|-------------------------|------------------------------|---------------------------|----------------------------------------|------------------------|-------------------------|------------------------------------------|-------------------|--|
| 1 CRM                   |                              |                           |                                        |                        |                         | Last Viewed  🕥                           |                   |  |
| EMAIL PERS              | ONAL EMAIL                   | <b>\$</b> * 0             |                                        |                        |                         |                                          |                   |  |
| ~ Shortcuts             | Personal Email               |                           | a +                                    | e                      |                         |                                          | 5                 |  |
| Compose Email           | Q All *                      | 🖬 Inbox                   | <ul> <li>Only Unread Emails</li> </ul> |                        |                         |                                          | 😢 Clear           |  |
| Create Archived Em      | ail Create                   |                           |                                        |                        |                         | 0                                        | Page 1 2 3 8)     |  |
|                         | l <sup>ate</sup> 🗆 * Subject |                           | Contact                                | Account                | Rel                     | lated to                                 | Date 💿            |  |
| Create Folder           | Announcin                    | g the 1CRM Outlook Add-in | L Michael Whit                         | ehead 🛤 1CRM S         |                         | 109: MMM Mortuary Corp<br>2 - 1000 units | 32 minutes ago    |  |
| 🔤 Email List            | 🗋 🚯 Watch a de               | mo of Windows 365         | L Hollie Alfaro                        | COMPL                  | ETE HLDNG 2             | Ouick create                             | 2021-08-12, 08:17 |  |
|                         | 🗋 🕄 Demo                     |                           | Leo Martin                             | 🛤 360 Va               |                         | Ouick create                             | 2021-08-11, 17:00 |  |
| Folders                 | C 6 Review ne                | eds                       | L Hollie Alfaro                        | сомра                  | ETE HLDNG 2             | Ouick create                             | 2021-08-01, 17:00 |  |
|                         |                              | all players               | 1 Paulette Lin                         | o 🕅 A.D. Im<br>Inc 2   | porting Company         | • Quick create *                         | 2021-07-29, 17:00 |  |
|                         | 🗋 🚯 Discuss pri              | icing                     | L Kara Nevers                          | 🛤 Anytin               | e Air Support Inc       | Ouick create                             | 2021-07-03, 17:00 |  |
|                         | 🗋 🕄 Review ne                | eds                       | L Patrick Seag                         | er III Itty-Bit<br>Inc | ty Conglomerate         | Ouick create                             | 2021-07-01, 17:00 |  |
|                         | C 6 Follow-up                | on proposal               | 1 Stephen Fall                         | in 🛤 Spend             | Thrift Inc 2            | Ouick create                             | 2021-06-24, 17:00 |  |
|                         |                              | all players               | L Keenan Guil                          | lory 🛤 Smallv          | ille Resources Inc      | O Quick create                           | 2021-06-05, 17:00 |  |
|                         | 🗆 🚯 Initial disc             | ussion                    | 1 Mercedes Bu                          | urchell 🛤 Tortois      | e Corp                  | O Quick create                           | 2021-06-01, 17:00 |  |
|                         | 🗋 🚯 Initial disc             | ussion                    | L Porter Harge                         | er 🕅 Itty-Bit<br>Inc   | ty Conglomerate         | Quick create                             | 2021-05-28, 17:00 |  |

3. If instead you click on the *info* icon, your computer will bring up a browser window with the selected Contact, Case or Opportunity displayed. This is a very synergistic use of Outlook and your CRM - letting you drill down in your CRM directly to the related data item immediately from your email inbox.

## 4.2 Additional Modules

- 1. While the Outlook Add-in initially supports linkages with the Contacts, Cases and Opportunities modules, you can enable more modules if they are useful to you. These are the Quotes, Sales Orders and Projects modules.
- 2. You enable these additional modules using the Gear icon in the add-on choose the Modulauswahl (Module selection) option as shown below to select which modules to enable.

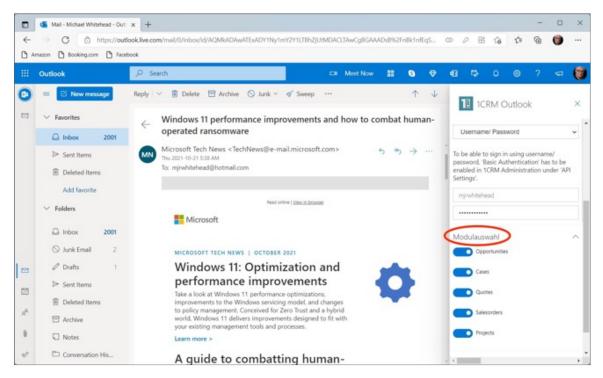

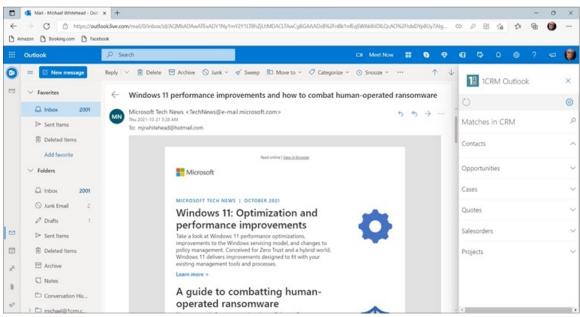

## 4.3 Outlook for Windows, Native App

 In the figure below you can see the 1CRM Sidebar pinned to the right side pane of the Outlook native client for Windows. It behaves much the same as documented above for Outlook Online. In the image shown the optional modules have been enabled for Quotes, Sales Orders and Projects.

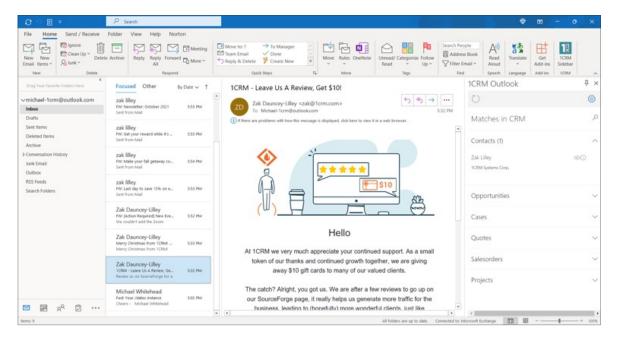

### 4.4 Search

 An email in your Outlook Inbox may very well relate to something not automatically displayed in the 1CRM Add-in sidebar. Or you might want to link this mail to something not shown in the sidebar - for example you receive a Quote from a supplier that relates to a specific client opportunity you are working on. In these situations you would click on the Search icon as highlighted in the figure below:

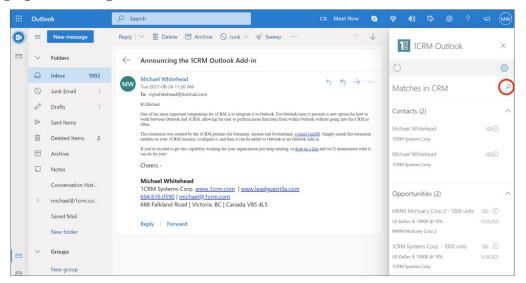

2. Then simply type in some text intended to find the Contact, Opportunity or Case you want to link to:

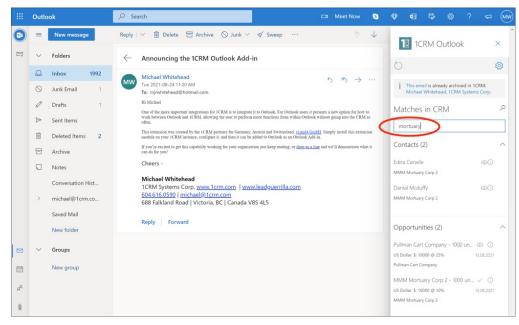

3. And again, simply click on the appropriate *Cloud* icon to create a relationship between this email and the item desired.

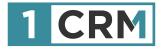

# **1CRM OUTLOOK EXTENSION**

### A Guide to Installing and Using the Optional Outlook Extension for 1CRM as an Outlook Add-in

|                                   | 1CRM System ENT-8.5.2 + 1CRM                | Corp. Public Dem | (504)                      |                  | Q.Search -              |             | C Wednes                | day January 24, 3 | 1916           |                                            |            |                                                           | () admin                       |         |
|-----------------------------------|---------------------------------------------|------------------|----------------------------|------------------|-------------------------|-------------|-------------------------|-------------------|----------------|--------------------------------------------|------------|-----------------------------------------------------------|--------------------------------|---------|
|                                   | Today's Activities                          |                  | Sales & Marketing          |                  | Order Management        |             | Project Management      |                   | Customer       | Service                                    |            | Reports & Settings                                        | 1                              | CRI     |
|                                   | 📧 🖷 Home Dashb                              | oard             |                            |                  |                         |             |                         |                   |                |                                            |            |                                                           | 0                              | F × €   |
|                                   | 🛅 Calendar                                  |                  |                            |                  |                         | 8: Opportur | ities Funnel Chart      | 1                 |                | 0 0                                        | R: My C    | Contacts                                                  | 0 0                            | 100     |
| _                                 | Dey Week                                    | Hanth 🔚 Yee      | e]                         |                  |                         |             | Pipeline tot            | tal is \$5,145    | .00K           |                                            | Crea       |                                                           | Page 1 2                       | 3 ¥     |
|                                   | 4                                           | January 2018     |                            | •                | Different Date -        |             |                         | _                 | Prospecting    |                                            | Nam        |                                                           | Office Phone                   |         |
|                                   | El Astivities + & Me +                      |                  |                            | Calls @ Meetings | Ø Tasks More (1) -      | 365         |                         | 545               | Qualification  |                                            | 0 Am       | er Alsup                                                  | % +1 (835) 14                  | 46-7680 |
| _                                 | Week Mon                                    | Tot              | Wed                        | Thy              | Pri                     | 480         |                         | - 565             | Value Propo    | sition                                     |            | sity Aranda                                               | % +1 (791) 91                  |         |
|                                   |                                             |                  | 2 3                        |                  | 4 5                     |             |                         | 670               | 3d. Decision   |                                            |            | ney Bessey<br>del Botsford                                | S +1 (280) 00<br>S +1 (488) 40 |         |
| 12:26                             |                                             | 1                |                            |                  |                         |             | 500 - 395               |                   | Proposal/Pri   | oe Quilte                                  |            | de Boyster                                                | S +1 (351) 50                  |         |
| = 0, 10                           | 🖾 38 📑 admin                                | R .              | 9 10                       |                  | 1 12                    |             | 600 - 480               |                   | Awaiting Pag   |                                            |            |                                                           |                                |         |
| Ch Church a March                 |                                             | · ·              | 6 17                       | ,                | 8 19                    |             |                         | wedge for de      | Closed Won     |                                            | III My C   |                                                           |                                | 100     |
| Copportunities Fun                |                                             |                  |                            |                  |                         |             | Hover over a            | a weage for be    | sans.          |                                            | (2 Crea    |                                                           | Page 1 2                       |         |
| Pipeline tota                     | I is \$5,450.00K                            | 2                | 3 24                       | 2                |                         | Shows cumu  | lative opportunity amo  |                   | ed lead source | for selected                               | Cee        |                                                           | Start Date                     |         |
| 840                               | 280 Qualification                           | li i             | Explore sale of            | Sales Meeting    | Kickelf Meeting         |             |                         | users.            |                |                                            | 0 ×        | West Coast Conf Call<br>Left a message                    | Friday, 1<br>2018-0            |         |
| 625                               | III VALUE Proposicion                       |                  | Replacement<br>Windows     |                  | 10 10 10 10 10          |             |                         |                   | Last run       | 7 minutes ago                              | • ^        | Carl & meanage                                            | 00:00                          | 1.410   |
| 620-660                           | Id. Decision Makers Perception Analysis     |                  |                            |                  | West Coast Conf<br>Call | I My Quote  | 15                      |                   |                | 0000                                       | • ×        | Left a message                                            | 2018-0                         | 3-09,   |
| 505 380                           | Proposal/Price Quote     Negotiation/Review | 3                | 0 31                       |                  | 1 2                     | @ Create    |                         |                   | Page 1         | 23 ¥                                       | 0 ×        | Get More information                                      | on 2018-0                      | 0-11,   |
| 610-                              | Awaiting Paperwork Cosed Wan                |                  | 1 0-0.00<br>Left a message |                  |                         | Quete #     | Shipping Account        | Amount            | Wild Until     | Rage                                       | 0 ×        | the proposed deal<br>Discuss Review Proce                 | 10:45<br>2018-0                |         |
| Hover over a v                    | vedge for details.                          |                  | Cett a message             |                  |                         | 0 2018-41   | C Nelson Inc 2          | \$ 1,249.38       | 2017-05-03     | DELIVERED                                  | 0 ×        | Discuss Nevew Proce                                       | 12:45                          | a-14,   |
|                                   | pportunity amounts by                       |                  |                            |                  |                         | 0 2018-40   | Endowments              | \$ 1,695.00       | 2018-11-10     | ON HOLD                                    | Macwo      | uld.                                                      |                                | 0 13    |
| selected lead sour                | ce for selected users.                      | ails             |                            |                  | 0000                    |             | LTD 2                   |                   |                |                                            |            | n io<br>Power management, bette                           | AR and                         | • •     |
|                                   | Last run: 53 minutes ago                    |                  |                            |                  | uge 1 2 3 ¥             | 0 2018-39   | Gifted Holdings<br>AG 2 | \$ 3,168.54       | 2018-10-10     | ORAFT                                      | Animoji, a |                                                           |                                | @ view  |
| My Quotes                         | ବର ଅନ୍ତ୍ର                                   |                  | Centart                    |                  | Date 0                  | 0 2018-30   | JBC Banking Inc.        | \$ 4,682.24       | 2018-12-25     | DRAFT                                      |            | If you turn off iCloud Phot<br>may unintentionally delete |                                | e view  |
| 2 Create                          | Page 1 2 3 ¥                                |                  | R1 Adelaide                | Charette         | 2018-01-05, 16:00       | 0 2010-37   | 2                       | 6.2 175.04        | 2018-01-10     | -                                          | images     | .,,,                                                      |                                |         |
| Quote # Shippin                   | Amount Valic                                |                  | R) Alana Net               | wby              | 2017-12-27,             | 0 200-07    | Investment Bank         |                   | 2018-01-10     | and an an an an an an an an an an an an an |            | omePod will beat Amazon<br>ome (and 5 ways it won't)      |                                | d view  |
| 0 2017-44 C RIV                   | ERA \$ 1,320.42 05/                         |                  | R1 Greg Sun                | el.              | 16:00 2017-12-17.       |             | F 5 8 2                 |                   |                |                                            |            | r Pro 1.0 Whirlwind review                                |                                | a view  |
| HO                                | TELS 2                                      |                  | an only sur-               | •                | 16:00                   | Cases by    | Status by User          |                   |                | 0 13                                       |            | e alternative for pro Photo<br>(30 Pro review: A Super N  | shop users                     |         |
| 8 2017–38 to Inco<br>Free<br>Free |                                             |                  | R1 Edmond 1                | Solari           | 2017-12-16,             |             | Cases by Statu          | s hy liser - 1    | Intal: 20      |                                            |            | ontroller for the PC                                      |                                | e view  |
| Inve                              | sting LP                                    |                  |                            |                  |                         |             |                         |                   |                |                                            |            |                                                           |                                |         |
| 0 2017-40 😁 Whi                   | te Cross \$ 8,076.74 19/                    | <u> </u>         |                            |                  |                         |             |                         |                   |                |                                            |            |                                                           |                                |         |
| Co                                |                                             |                  |                            |                  |                         |             |                         |                   |                |                                            |            |                                                           |                                |         |